# BLACKBIRD USER'S GUIDE

Professional music editing software for the Commodore 64.

### **Contents**

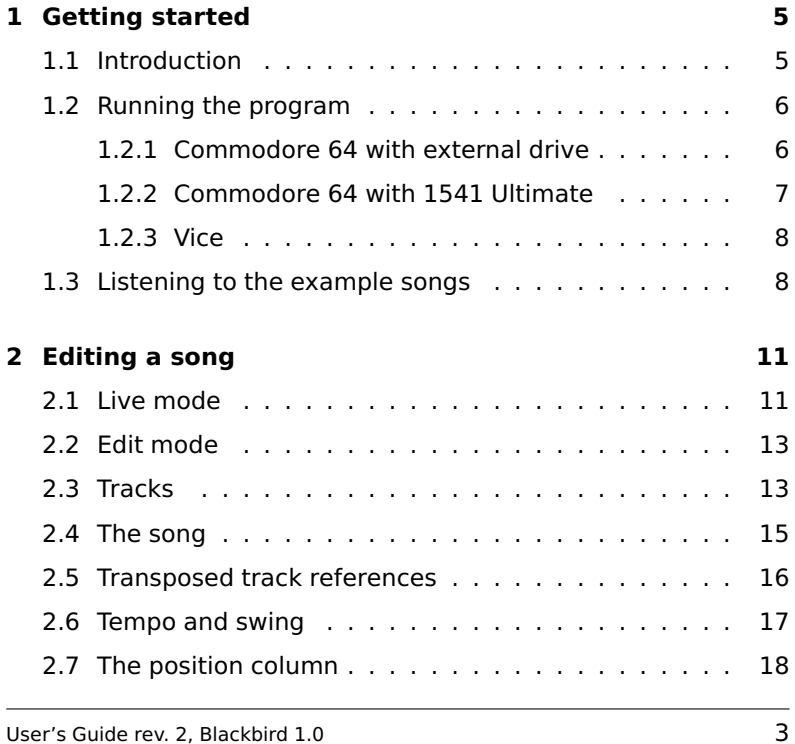

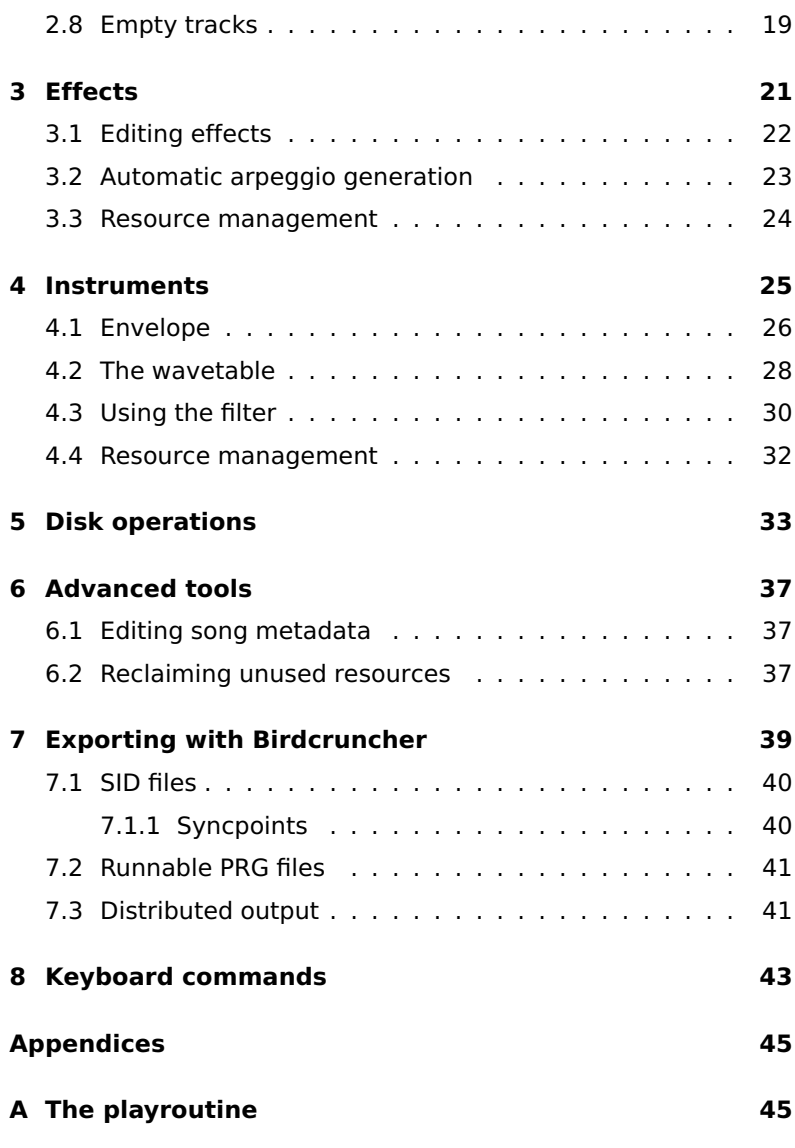

### 1 **Getting started**

Congratulations on your choice of **BLACKBIRD**, a modern and powerful music editor for the Commodore 64.

The **BLACKBIRD USER'S GUIDE** is designed to give you all the information you need to properly set up your equipment, quickly get acquainted with operating the **BLACKBIRD** music editor, and give you a simple, fun start at learning to make your own songs.

### **1.1 Introduction**

**BLACKBIRD** belongs to a family of music editors known as trackers, where musical data is organised into tracks. Conceptually, **BLACKBIRD** shares many features with other tracker programs, but it also breaks new ground in a number of areas.

With the help of an external cross-platform tool, you can easily export the music that you create in **BLACKBIRD** into a SID file, an executable Commodore 64 program, or even a distributed fileset that can be streamed from disk. The exported music contains

a highly efficient *playroutine* that has a guaranteed maximum execution time of 18 rasterlines, which includes realtime decompression of the data stream. Furthermore, the playroutine has a very competitive memory footprint: In the distributed variant, the resident part of the player occupies 9–12 pages of memory, depending on the amount of different instruments and effects used.

Most of the esoteric features of **BLACKBIRD** can be traced to particular technical aspects of the highly optimised playroutine, but doing so in detail is beyond the scope of this book. For the adventurous reader, the complete source code of the playroutine is given in Appendix A.

### **1.2 Running the program**

**BLACKBIRD** supports a variety of hardware configurations. This section outlines the most common setups, including instructions for loading the **BLACKBIRD** program as well as reliably saving your work. Please read the instructions for your particular setup carefully. Refer to Chapter 5 for more information about loading and saving songs.

#### **1.2.1 Commodore 64 with external drive**

To use **BLACKBIRD** on a Commodore 64 connected to an external storage unit, such as the 1541 disk drive, please proceed as follows. Turn on the power to the Commodore 64 computer and the disk drive. At the READY prompt, type in the following command exactly as written here:

LOAD "\*",8

and press the **RETURN** key. When the READY prompt reappears,

type:

**RUN** 

and press RETURN .

**BLACKBIRD** handles all saving and loading via system vectors, making full use of the acceleration routines installed by some cartridges and custom Kernal ROMs.

### **1.2.2 Commodore 64 with 1541 Ultimate**

**BLACKBIRD** can also run on a Commodore 64 connected to a disk drive emulator, such as the 1541 Ultimate.

To use **BLACKBIRD** with the 1541 Ultimate, you are encouraged to activate emulation of a freezer cartridge such as Cyberpunx Retro Replay, as it will greatly accelerate loading and saving. Mount the **BLACKBIRD** disk image from the Ultimate DOS menu system. From the Cyberpunx Retro Replay boot menu, press **F7** to activate filesystem acceleration. Then press **F1** followed by **RETURN** to load the music editor.

Note in particular that you should not run the **BLACKBIRD** program file directly from the Ultimate DOS menu system, as doing so will bypass the cardridge startup code, resulting in slower filesystem access.

Please also note that drive emulators may occasionally fail to propagate saved data onto the actual storage media. You are strongly encouraged to verify that your saved songs are actually written out. On the 1541 Ultimate, the recommended procedure is to enter the Ultimate DOS menu, mount a different disk image, then navigate into the previously used disk image and verify that the saved file appears in the directory listing.

Before turning off power or removing the storage media, make it your habit to always navigate back to the root of the Ultimate DOS browser, push the reset button and wait a few seconds.

### **1.2.3 Vice**

It is also possible to run **BLACKBIRD** in a Commodore 64 emulator, such as Vice, that offers access to the hosting filesystem through a virtual device.

Be aware, however, that depending on your particular Vice setup, you might find the accuracy of the SID chip emulation to be inadequate for musical work.

At the command line prompt of the hosting operating system, navigate to the directory where you wish to keep song files, and start Vice with the **BLACKBIRD** program file as argument:

x64sc /path/to/blackbird.prg

The directory of your choice will now be available as Device 8. Since True Drive Emulation is disabled when Vice is started with a program file as argument, loading and saving will be quite fast.

Because of the way that **BLACKBIRD** makes use of the modifier keys, please ensure that the keyboard emulation in Vice is set to positional mapping.

### **1.3 Listening to the example songs**

On the **BLACKBIRD** disk are a number of example songs that you may wish to study in the editor. This section takes you through the steps necessary to load an example song and listen to it. Please refer to Chapter 5 for more extensive documentation on loading and saving.

From the **BLACKBIRD** main screen, press **SHIFT** F1 to open the Disk & Tools menu. Make sure that the **BLACKBIRD** distribution

disk is in the drive, and that the correct device has been selected. The device number can be changed by pressing ↑ . Then press D to obtain a directory listing.

Navigate among the listed files using the cursor keys. By convention, **BLACKBIRD** songs have filenames starting with bb. With the desired filename highlighted, press **L** (or **RETURN**) to load it.

When the file has finished loading, you may optionally press the RUN/STOP key to return to the main screen. Press F1 to start playing the song from the beginning.

While the song is playing, the current position will be highlighted in reverse video along the left side of the screen. To follow along as the song plays, press F5 to enter edit mode, and F5 again to toggle between the compact song view and the expanded track view. In edit mode, use the cursor keys to move around in the song data. You can do this while the song is playing.

Press **SHIFT** F3 at any time to stop playback.

2

### **Editing a song**

To clear the current song and start from scratch, first press **SHIFT F1** to enter the Disk & Tools menu, then press  $\blacksquare$  for New, and finally **Y** to confirm. Afterwards, press RUN/STOP to get back to the main screen. You should now be looking at something like Figure 2.1.

The upper part of the display is the combined song and track editor. In the lower left corner is the instrument editor and in the lower right corner is the effect editor. In between the instrument and effect editors is a status area, showing the current mode (e.g. LIVE), the current octave, and four resource counters.

### **2.1 Live mode**

Pressing RUN/STOP will take you to live mode. In this mode, you can play notes on the keyboard. The note keys are arranged in two rows, as shown in Figure 2.2. The upper row plays one octave higher than the lower row. All note keys are transposed accord-

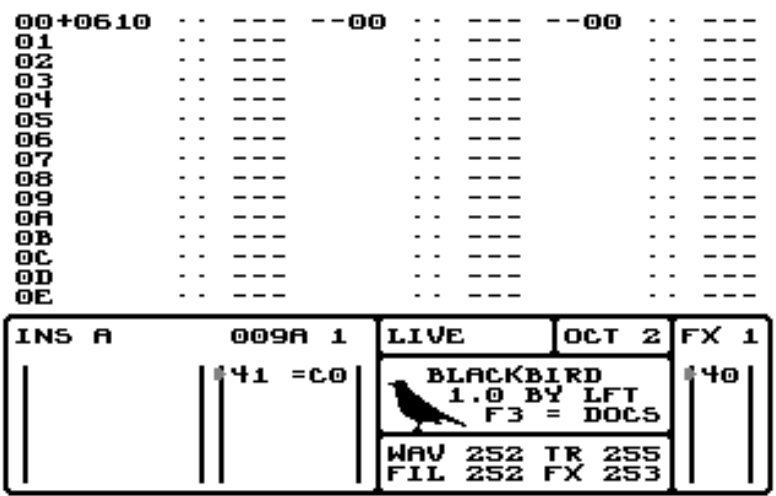

Figure 2.1: Starting from scratch.

Figure 2.2: Note keys.

Lower row Upper row

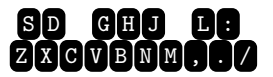

S D G H J L : 2 3 5 6 7 9 0 - £  $\square$ **WERAYONOP @ \* A** 

ing to the current octave, which can be changed using F7 and SHIFT F7. Try it now! You can also press SPACE to release the current note.

If you followed the instructions for clearing the song, you've been playing the default instrument (INS A, a fixed-width pulse wave) combined with the default effect (FX 1, a static pitch in the normal pitch range). Effects and instruments are discussed in detail in Chapters 3 and 4 respectively.

Figure 2.3: A (very short) track.

```
-01 A1 C-2
     A1 E-2
     A1 G-2
     п.
```
### **2.2 Edit mode**

Press **F5** to enter the combined song and track editor. Press F5 again to toggle between editing tracks (notes etc.) and editing the song (references to tracks).

The following sections will describe the meaning of the data that you'll be editing in this mode. Feel free to experiment with the default song while reading on.

Note that while you are editing the song columns, the musical data is displayed in compressed form, with one line of text representing an entire bar of music. When you switch to editing the contents of tracks, the view is expanded.

### **2.3 Tracks**

In **BLACKBIRD**, music data is organised into tracks. A track represents one bar of music for one voice. Figure 2.3 shows how a track might be displayed in the editor. The example track is very short, 8 rows, and contains three notes. They are C, E and G of octave 2, in that order. In between the notes are blank lines, displayed as ---. When a blank line is encountered during playback, the previous note is simply held.

To the left of the notes are two columns containing an instrument name and an effect name. In the example track, all three notes

are to be played back using instrument A and effect 1. Effects and instruments are discussed in detail in Chapters 3 and 4 respectively.

On the second-to-last row of the example track, a gate-off command is displayed as a small square symbol in the instrument column. This command will force the gate-bit off for the remainder of the current note.

To edit a track, press F5 once or twice to position the cursor on the note column of one of the tracks. Use the cursor keys to move around inside the track, and into neighbouring tracks. Hold **CTRL** while pressing a cursor key to jump to the nearest track boundary in that direction.

When the cursor is in the note column, enter notes by playing them as you did in live mode (Section 2.1). Entering a note will also copy the current instrument and effect names into the appropriate columns. Press SPACE in the note column to clear the current row. Press SHIFT CLR/HOME to enter a gate-off command.

Note that in the default song, only the leftmost track is editable. We'll soon see how to change this.

The instrument and effect columns are edited directly, by simply typing the desired character. Each of them can be cleared by pressing SPACE. Clearing the instrument column produces *legato* (or tied) notes. Gate-off commands are entered by means of SHIFT CLR/HOME.

To pick up (select) the instrument and effect mentioned on the current track row, press <

The length of a track can be changed. To remove a row, press **INST/DEL.** To insert a new row above the current one, press SHIFT INST/DEL. To insert a new row below the current one, press CTRL INST/DEL .

The maximum length of a track is 32 rows, and this is also a typical length in practice. The minimum length of a track is one row. The duration of a track row depends on the current tempo, but by default, it's about one fifth of a second. Tempo control is described in Section 2.6.

In the upper left corner of Figure 2.3 a track reference is shown (--01). The track reference is not considered part of the track. Rather, it is part of a larger structure, namely the song. The two hexadecimal digits form a track number that uniquely identifies this particular track.

Track 00 is special: It is always blank. Its length can be adjusted, however.

Tracks are only visible when they are part of the song. Hence, the only way to edit a track is to make it reachable from the song.

It is possible to cut, copy and paste entire tracks using  $CTRL$   $\overline{X}$ , **CTRL C** and CTRL V, respectively, when the cursor is located on the desired track.

To transpose all notes in a track up or down by one semitone, use  $CTRL + or CTRL$  respectively.

Track notes are limited to the range C-0 through D#5 (64 semitones). Notes that are transposed beyond these bounds will wrap around to the other edge of the range, so that the action can be undone easily. Chapter 3 (effects) explains how to extend the effective pitch range.

### **2.4 The song**

The song is constructed using tracks as building blocks. Every line of song data consists of three track references, one for each voice of the SID chip. A track reference consists of two bytes, shown as four hexadecimal digits, except that if the first byte is zero it is displayed as --.

As mentioned, the second byte is a track number. A track can

be referenced any number of times within the same song. This makes it easier to work with large-scale repetition, such as verseand-chorus, and facilitates moving things around. When the final song is exported (see Chapter 7), **BLACKBIRD** concatenates the track data for each voice into a stream, which is then compressed. Hence, using multiple references does not save memory compared to having many identical tracks, and tracks that are nearly identical to each other nevertheless compress well together. This is a unique feature of **BLACKBIRD**.

The duration of a song line depends on the *minimum length* of the three tracks that it refers to. It is therefore possible for one or two of the tracks to be cut short during playback; this is indicated in the track editor with a colon (:) on the last row that is actually heard.

To edit the song, press **F5** once or twice to position the cursor on a song column. Use the cursor keys to move around, and type hexadecimal digits on the keyboard.

To remove a song line, press **INST/DEL**. To insert a line above the current one, press SHIFT INST/DEL. To insert a line below the current one, press CTRL INST/DEL.

Press **RETURN** to play the song from the current cursor position (first snapping back to the beginning of the current track). Press **F1** to play the song from the current startpoint, which is normally the beginning of the song. Press **SHIFT** F3 to stop playback.

### **2.5 Transposed track references**

The leftmost byte of a track reference has two different purposes. It can be used to apply a *transpose* effect to the referenced track during playback, adding or subtracting a fixed number of semitones to the notes in the track. This effect is enabled by setting the leftmost byte to a hexadecimal number in the range 40–c0.

The neutral value is 80. Thus, a value of 80 has the same effect as a value of  $00$  ( $-$ ).

Notes that would be transposed outside the allowed 64-semitone range will wrap around.

Transposed track references are handy when working with e.g. bass parts, as they are often rhythmically repetitive. Due to the way **BLACKBIRD** handles exported data, memory usage is unaffected by the choice between duplicating and reusing a track, whether transposition is involved or not (see Chapter 7).

### **2.6 Tempo and swing**

The second purpose of the leftmost byte in a track reference is to set the tempo. This is done with a hexadecimal number in the range 04–3f. The second hexadecimal digit, which must be in the range 4–f, controls the master tempo, expressed as the number of video frames spent per track row. A video frame is roughly 20 ms on a PAL system. The first hexadecimal digit, normally zero, is the swing setting, expressed as an additional number of video frames for just the even-numbered track rows.

Table 2.1 enumerates all the possible tempo settings. The default tempo setting is 06, corresponding to a tempo of 125 bpm with no swing.

The current tempo setting is *sticky*, in the sense that it remains in effect until it is changed again. Most songs only set the tempo once, on the first song line. Note that since the tempo command is embedded in the track reference, it is only possible to set the tempo at the beginning of tracks. Should you wish to make a midtrack tempo change, you have to split the track first. Furthermore, you cannot combine a tempo command with a transpose command in the same track reference.

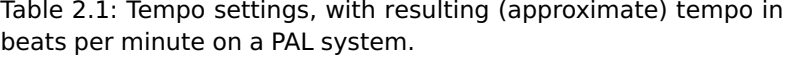

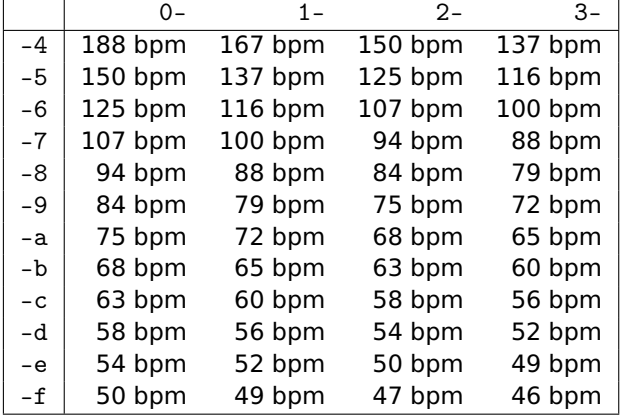

### **2.7 The position column**

Along the left edge of the combined song and track editor is the position column. On highlighted lines—those that contain song data—this column shows the current position within the song. On grey lines, it shows the current row number within the track.

In addition, during playback, the current playback position is visualised in this column by displaying the hexadecimal digits in reverse video.

During editing, the **RETURN** key will start playback from the current song position, that is, from the beginning of the track that is currently being edited. Pressing  $\mathbf{F}$  in any mode will start playback from the current startpoint, normally song position 00. The startpoint is indicated by a plus (+) immediately to the right of the position column. It can be moved to any song position by pressing  $\blacksquare$  in song editing mode. The location of the startpoint is not considered part of the song, and isn't saved.

A song can be repeating or non-repeating. When a non-repeating song reaches the end, playback stops. When a repeating song reaches the end, playback resumes from the *loop point*, which is indicated by a small arrow on the left hand side of the position column. The location of the loop point is considered part of the song, and is saved along with it. To place the loop point, press **SHIFT RUN/STOP** on a song column. Press it a second time to remove the loop point, making the song non-repeating again.

### **2.8 Empty tracks**

When you start working on an empty song, all tracks are considered empty except—somewhat ironically—the blank track, number 00. The song may refer to any track, empty or not. As soon as you start editing the contents of a track, it becomes non-empty.

For a visual overview of which tracks are empty and which are non-empty, press **SHIFT** F1. The large square area in the middle of the screen highlights non-empty tracks. Each column corresponds to 16 consecutive track numbers.

Empty tracks have a special property: Their length is flexible, and adapts according to the lengths of neighbouring tracks in the song. This makes it easier to work with non-standard time signatures. As soon as an empty track is modified, it becomes non-empty and its length becomes fixed.

As a special case, if a song line only refers to empty tracks, they will mimic the length of track 00.

To revert a track to empty status, cut the track by pressing  $CTRL$ in track editing mode. Chapter 6 also describes a technique for quickly emptying all unreferenced tracks.

3 **Effects**

An effect in **BLACKBIRD** is simply a table of pitch offsets in the range 00–7f, where each row has a duration of one video frame. The pitch offsets are expressed in *microtones* ( $\frac{1}{4}$  of a semitone), and the default offset is the hexadecimal number 40.

On every video frame, the pitch that is actually emitted by the SID chip is the sum of the pitch given by the most recent track note and the current value from the effect table. By using values that are lower or higher than the default (40), it is possible to escape from the range of 64 semitones offered by the track editor.

For instance, in a blank song, the default effects 0, 1 and 2 have been prepared with the hexadecimal values 10, 40 and 70, respectively. This corresponds to three different pitch ranges: Subbass, normal and treble. Notice that the difference between these numbers is 30 (that is 48 in decimal notation), which is precisely four times the number of semitones in an octave. Thinking in microtones can be tricky at first, but one quickly gets the hang of it.

Note that if the sum of a track note and an effect value exceeds

the total pitch range allowed by the SID chip, a random pitch will be heard instead. This won't happen as long as the effect value is near 40, but it can occur when using effect values closer to 70.

As a special case, a value of 00 in the effect table always selects the highest pitch possible on the SID chip (i.e. a register value of ffff), regardless of the current track note. This is typically used to add a brief noise burst at the beginning of notes.

By convention, effect ↑ is used for gliding up to a note, and effect \* is used for vibrato. You have to put numbers into these effects yourself, however, which puts you in charge of what these expressions sound like in a given song. Please refer to the songs included on the **BLACKBIRD** distribution disk for several examples.

When a track is played back, every new note causes a retrigger of the last effect that was in use. In other words, it is not possible to change the pitch (as given by the track note) without restarting an effect. On the other hand, it is perfectly possible to restart an effect (or start a new one) without changing the pitch or retriggering the instrument. This is often done with vibrato effects, in particular.

### **3.1 Editing effects**

The effect editor is located in the bottom right corner of the main screen. In Figure 3.1, it is displaying an effect that starts at maximum pitch (to be combined with a noise waveform in the instrument) and then goes into a loop of two pitches, an octave apart.

A **BLACKBIRD** song can make use of up to 48 different effects. They have the following 48 single-character names, each corresponding to a key on the keyboard:

0 1 2 3 4 5 6 7 8 9 A B C D E F G H I J K L M N  $OPQRSTUVWXYZ$ ,  $/$ : ; = @ \* ↑ + - £

Figure 3.1: A half-speed octave arpeggio to be used with an initial noise burst.

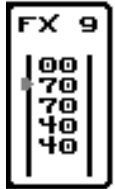

To select an effect, hold the **left SHIFT** key while typing one of the effect names from the list above. To pick up (select) an effect from the current track row, press SHIFT

To enter the effect editor, press **SHIFT** F5. If this is done while a blank effect is selected, a first row is automatically added.

To remove a row in the effect editor, press **INST/DEL**. To insert a row above the current one, press **SHIFT** INST/DEL. To insert a row below the current one, press CTRL INST/DEL.

To set the loop point for the effect, press SHIFT RUN/STOP.

It is possible to cut, copy and paste entire effects using  $CTRL$   $\overline{X}$ , **CTRL C** and **CTRL V**, respectively.

The entire effect can be transposed up or down in microtone steps using  $CTRL +$  and  $CTRL -$ , respectively.

### **3.2 Automatic arpeggio generation**

Arpeggios are ordinary effects. However, it would be rather cumbersome to edit such effects manually, as doing so would involve performing hexadecimal arithmetic while counting in microtones. But have no fear: **BLACKBIRD** has a feature that makes it very straightforward to work with arpeggios.

To create an arpeggio, simply hold the **right** SHIFT key and play a sequence of notes, starting with the highest. As soon as you release the **right SHIFT** key, **BLACKBIRD** will find or create an effect describing the desired arpeggio. Afterwards, you'd typically press the highest note key once more, to actually insert an arpeggiated note into the current track.

When **BLACKBIRD** needs to allocate a name for a new arpeggio, it first tries to pick an unused letter from the alphabet. If that fails, it tries the numbers, and finally the remaining symbols.

Note that arpeggios have a limited span, i.e. there's a maximum difference between the highest and the lowest note. The first note you type in will always be represented by the value 70 at the top of the effect, and the remaining values will be filled in according to their relative pitch compared to that note. That is why you should generally begin with the highest note.

Please observe that arpeggios entered in this way will play back at a rate of one note per video frame. There is currently no convenient way of working with slower arpeggios, but they can of course be constructed manually by duplicating rows.

When entering notes into an arpeggio, it is possible to switch to a lower octave in the normal way, by pressing **SHIFT F7**. However, it is not possible to go back to a higher octave, since SHIFT is being held.

### **3.3 Resource management**

In an exported **BLACKBIRD** song, all effects need to share a single 255-byte table. An effect requires one byte of table space per row, plus one for the effect itself. Hence, it may be necessary to keep an eye on the number of free bytes in this table. One of the resource counters on the main screen always displays the number of bytes left in the effect table.

## 4 **Instruments**

The instrument editor (Figure 4.1) is located in the bottom left corner of the main screen.

An instrument in **BLACKBIRD** comprises three parts: A volume envelope (displayed in the top right corner of the instrument editor), a wavetable (bottom right) and optionally a filter table (bottom left). We will discuss each part in turn.

A song can make use of up to 48 different instruments. They have the following 48 single-character names, each corresponding to a key on the keyboard:

0 1 2 3 4 5 6 7 8 9 A B C D E F G H I J K L M N  $OPQRSTUVWXYZ$ ,./:; =  $@*^{\uparrow}$  + - £

To select an instrument, hold the  $\bullet$  key while typing one of the effect names from the list above. To pick up (select) an instrument from the current track row, press  $\mathbb{C}$   $\blacksquare$ .

To enter the instrument editor, press  $\bullet$   $\bullet$   $\bullet$  . If this is done while a blank instrument is selected, a first row is automatically added to the wavetable.

Figure 4.1: The instrument editor. The row saying "F RV CO" is only visible when the filtertable is enabled for the current instrument (see Section 4.3). It serves as a quick reminder of what the various columns in the table do.

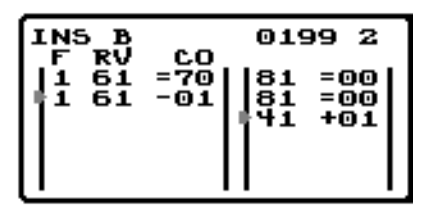

To enable the filtertable for the current instrument, press **CTRL** F. To disable the filtertable again, remove all rows from it.

To remove a row from the wavetable or filtertable, press INST/DEL . To insert a row above the current one, press SHIFT INST/DEL . To insert a row below the current one, press CTRL INST/DEL.

Press SHIFT RUN/STOP to set the loop point in the wavetable or filtertable.

It is possible to cut, copy and paste entire instruments by pressing **CTRL X, CTRL C** and **CTRL V**, respectively.

### **4.1 Envelope**

In the top right corner of the instrument editor are five hexadecimal digits that control the volume envelope. This area can be reached using the cursor keys.

The first four digits are the familiar Attack, Decay, Sustain and Release parameters.

The fifth digit controls the hard-restart feature for the current instrument. There are three modes:

#### **0: No hard-restart**

Notes are triggered normally, by setting the gate bit. This mode will expose you to the infamous envelope bugs in the SID chip:

- If the attack of the new note is less than the release of the previous note, **or**
- if the attack of the new note is less than the decay of the new note, **or**
- if the release of the new note is less than the release of the previous note

then the attack phase may be randomly delayed by up to 33 ms (1.67 video frames).

Note that if the gate bit was already set, no new attack phase is triggered. Hence, this mode is useful if you want to switch to a different wavetable or filtertable halfway through a note.

The registers are written in the following order in this mode: AD, SR, WF.

#### **1: Normal hard-restart**

Two frames before every note, the gate bit and the SR register are cleared. This guarantees that the new note starts immediately. Because the hard-restart is performed ahead of time, the note start will sync up with notes that are played without hard-restart, as well as legato notes (where the instrument column has been cleared with SPACE ).

#### **2: Double hard-restart**

Like normal hard-restart, but also deliberately triggers an envelope bug at the note start, delaying the attack by 33 ms. This means that the first row of the wavetable, filtertable and effect is ignored, and the second row only plays during  $\frac{1}{3}$  of a frame, while the volume is rising. This can be used to create very snappy noise bursts at the beginning of notes. However, these notes no longer sync up with legato notes or notes that are played with normal or no hard-restart, so use this mode carefully.

The example instrument in Figure 4.1 uses double hard-restart. Notice the two rows of 81 in the wavetable. The first is never heard, and the second creates a brief noise burst.

Double hard-restart only works for attack rates 0 and 1, otherwise **BLACKBIRD** falls back on normal hard-restart.

### **4.2 The wavetable**

The wavetable defines how the SID control register is to be updated over time. It is also in charge of the pulse-width register.

Each row in the wavetable corresponds to one video frame. The two leftmost columns determine the waveform. Typical waveforms are listed in Table 4.1, but you may of course use hardsync and ring modulation as well. For more details, please refer to the SID chip documentation in the Commodore 64 Programmer's Reference Guide.

It is possible to turn off the gate directly from the wavetable, by leaving the least significant bit unset. The effect of a gate-off command in the track data is to force the gate bit to be zero until the next time an instrument is triggered.

The remaining three columns manipulate the *pulse-width*. These columns have no effect on rows where bit 6 of the control register is unset. As a reminder of this fact, they are displayed in a different colour on such lines.

The first of the three pulse-width columns is a command, and the

Table 4.1: Typical control register values. Note that the combined waveforms sound differently on the old and new versions of the SID chip.

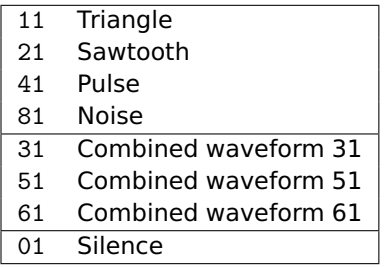

two remaining columns are its parameter. There are two commands:

 $\blacksquare$  sets the pulse-width.

 $\blacksquare$  adds an offset to the current pulse-width value, wrapping around from ff back to 00. The maximum offset that can be added is 7f.

The current pulse-width is maintained as a byte value, but this value doesn't get written directly to the SID chip. Instead, it is reinterpreted as follows:

A pulse-width value of 80 represents a square wave (50% duty cycle). The extreme values 00 and ff represent a very narrow pulse wave (97% duty cycle). Both ends of the pulse-width range represent the same register value (both are 97% and neither is 3%), which means that there is no audible click when wrapping.

To remove a row from the wavetable, press **INST/DEL**. To insert a row above the current one, press **SHIFT INST/DEL**. To insert a row below the current one, press CTRL INST/DEL.

To set the loop point, press SHIFT RUN/STOP.

### **4.3 Using the filter**

The SID filter is controlled globally by a filtertable. An instrument may install a new filtertable when triggered. The installed table remains in effect even after the current instrument has stopped playing. It gets replaced the next time an instrument with a filtertable (possibly the same instrument) is triggered.

You can manually reset the filter unit by pressing  $CTRL$  R. This uninstalls the currently active filtertable.

It doesn't matter from which voice a filtertable is installed. Its effect is global, and the filter routing is controlled from within the table. This makes it possible to manipulate the filter from one voice, and have it apply to another voice (or several voices, although this doesn't work well on the old version of the SID chip).

The three leftmost columns in the filtertable control the filter type (Table 4.2), resonance (0–f) and voice routing (Table 4.3), respectively.

The three rightmost columns control the cut-off frequency. The first of these is a command, and the remaining two are its parameter. There are three commands:

 $\blacksquare$  sets the cut-off to a given value. The valid range is 00-ff.

**E** adds an offset to the current cut-off value unless doing so would cause a wraparound.

subtracts an offset from the current cut-off value unless doing so would cause a wraparound.

Note a subtlety in the wording above: Suppose the current cut-off value is fe and an attempt is made to increment it by two (+02). After this operation, the cut-off value remains at fe; in particular, it doesn't go to the limit (ff).

The example filtertable in Figure 4.1 sets up a lowpass filter with resonance 6 affecting voice 1. The cut-off value is initially set to

Table 4.2: Filter types.

| 1              | Lowpass         |
|----------------|-----------------|
| $\overline{2}$ | <b>Bandpass</b> |
| 3              | Wide lowpass    |
| 4              | <b>Highpass</b> |
| 5              | Notch           |
| 6              | Wide highpass   |
|                | Allpass         |

Table 4.3: Filter routing.

| 0              | No filter                |
|----------------|--------------------------|
| $\mathbf{1}$   | Filter voice 1           |
| $\overline{2}$ | Filter voice 2           |
| 4              | Filter voice 3           |
| 3              | Filter voices 1 and 2    |
| 5              | Filter voices 1 and 3    |
| 6              | Filter voices 2 and 3    |
| 7              | Filter voices 1, 2 and 3 |

70, and is then decremented repeatedly. Hence, the decrementing will go on for 70 frames (in hexadecimal) and then stop.

One row in the filtertable always corresponds to one video frame. Suppose you want to decrement the filter for a long time, then increment it for a long time, then decrement again, etc. In **BLACK-BIRD**, unlike many other trackers, this has to be handled from the track data. Make two copies of the current instrument, but let one of them sweep the filter upwards, and the other downwards. Change the hard-restart setting to 0. Now you can call upon these instruments by directly editing the instrument column in the track data.

### **4.4 Resource management**

In an exported **BLACKBIRD** song, all instruments need to share a single 255-byte wavetable and 252-byte filtertable. An instrument requires one or two bytes of wavetable space per row, plus one for the instrument itself. Each row in the filtertable requires three bytes, plus one for the instrument itself, if it makes use of the filter at all.

Hence, it may be necessary to keep an eye on the number of free bytes in these tables. Two resource counters on the main screen always display the number of bytes left in these tables.

5 **Disk operations**

Naturally, **BLACKBIRD** can save and load songs, and it knows how to make use of most filesystem acceleration routines provided by cartridges and custom Kernal ROMs.

Press  $\sin \theta$  is to bring up the Disk & Tools menu, shown in Figure  $5.1$ 

From here, press  $\blacksquare$  to clear the current song and start from scratch.

Press ↑ to change the current IEC device.

Press @ to send a command to the IEC device. Enter a blank command to read out the device status.

Press S to save the current song to disk. You will be asked for a filename. To abort the save operation at this point, press RUN/STOP in the line editor.

Press  $\blacksquare$  to call up the filesystem directory of the currently selected device. The display will now look something like Figure 5.2. At the top, **BLACKBIRD** displays the name of the disk and the number of free blocks. You may refresh the directory display at any time by pressing  $\mathbf D$  again.

| <b>DIRECTORY</b><br>LOAD<br>ERASE<br>SAVE AS<br>NEW | 0123456789ABCDEF<br>п<br>2<br>з<br>u  | INS<br>FХ<br>012<br>012<br>345<br>345<br>678<br>678<br>9AB<br>9AB              |
|-----------------------------------------------------|---------------------------------------|--------------------------------------------------------------------------------|
| <b>DEVICE</b><br>8<br>e<br><b>COMMAND</b>           |                                       | CDE<br>C.DE.<br>FGH<br>FGH<br>IJК<br>IJK<br><b>LMN</b><br>T.MN                 |
| <b>FIND UNUSED</b><br>CLAIM                         | q<br>в<br>D<br>F                      | OPQ<br>OPQ<br><b>R51</b><br>RST<br>บูบูผ<br>UVW<br>xYz<br>xvz<br>£<br>п.<br>≘∗ |
| <b>TITLE</b><br>AUTHOR<br>RELEASED                  | Unnamed<br>Unattributed<br>Unreleased | WAV<br>252<br>252<br>FTT.<br>253<br>FХ<br>255<br>ТR<br>SNG<br>255              |

Figure 5.1: The Disk & Tools menu.

Unless the current directory was completely empty, you will find that the topmost filename is displayed in a highlighted colour. Use the cursor keys to navigate among the filenames.

Press **L** or **RETURN** to load the highlighted song.

Press **B** if you wish to delete the highlighted file. This will merely take you to the @-command prompt, preloaded with "S0:" followed by the selected filename. You may abort the delete operation at this point by pressing RUN/STOP .

Figure 5.2: Viewing a directory listing. There are 256 free blocks on this disk.

| <b>DIRECTORY</b><br>LOAD                                                                  | blackbird 1.0                                                                                         |                      | 256               |
|-------------------------------------------------------------------------------------------|----------------------------------------------------------------------------------------------------|----------------------|-------------------|
| <b>ERASE</b><br>SAVE AS<br><b>NEW</b><br>DEVICE<br>8 I<br><b>COMMAND</b><br>e             | blackbird 1.0<br>bb.backpack<br>bb.heptacular<br>bb.lunatico<br>bb.lunatico<br>-2<br>bb.lunatico note | 61<br>36<br>46<br>50 |                   |
| <b>FIND UNUSED</b><br><b>CLAIM</b>                                                        | bb.reminiscence<br>bb.to die for                                                                      |                      | 45<br>ø           |
|                                                                                           |                                                                                                    | ฟคป<br>FII.          | 252<br>252        |
| <b>TITLE</b><br>Unnamed<br><b>AUTHOR</b><br>Unattributed<br><b>RELEASED</b><br>Unreleased |                                                                                                    |                      | 253<br>255<br>255 |

### 6 **Advanced tools**

Press SHIFT **F1** to bring up the Disk & Tools menu, shown in Figure 5.1 $\overline{1}$ 

### **6.1 Editing song metadata**

Towards the bottom of the screen are three fields capable of holding up to 32 characters of arbitrary text each. They are called Title, Author and Released, and they are saved along with the song. When the song is exported to a SID file, these fields are copied into the corresponding header fields.

The fields are edited by pressing  $\blacksquare$ ,  $\blacksquare$  or  $\blacksquare$  respectively.

### **6.2 Reclaiming unused resources**

The main part of the Disk & Tools screen is occupied by visualisations of track, instrument and effect usage. The highlighted items are non-empty. However, it is possible that a non-empty resource isn't used anywhere in the song, so that its memory can be reclaimed.

There is no need to reclaim unused resources prior to exporting (see Chapter 7), as the external tool will do this automatically. However, if you are running up against some of the built-in limits of **BLACKBIRD**, being able to easily clean out the old stuff can be of great importance.

Press **F** to locate unreferenced tracks.

Press **SHIFT F** to locate unreferenced effects.

Press  $\bigoplus$  **F** to locate unreferenced instruments.

Unused resources will be highlighted in reverse video. Press <sup>C</sup> to delete them and reclaim the memory that they were using.

Note that removing tracks might remove the last references to some of the other resources. Hence it is often a good idea to find and reclaim unused tracks first, and then find and reclaim unused instruments and effects.

### 7 **Exporting with Birdcruncher**

Once a song is finished, the need arises to export the music into an executable format, such as a SID file or a runnable program.

**BLACKBIRD** comes with a highly optimised playroutine with a guaranteed maximum execution time of 18 rasterlines. The memory footprint of the player is also quite small, although it does require 16 consecutive bytes of zero-page storage.

The **BLACKBIRD** playroutine is innovative in that it does away with the traditional track-based storage format. Instead, the note data for each voice is stored as a long run-length encoded sequence, and the three sequences are interleaved into a combined stream. This stream is then crunched using a variant of Lempel-Ziv compression featuring a copy-with-transpose primitive.

Songs cannot be exported by the **BLACKBIRD** software directly, since a memory-heavy crunching operation is necessary. Instead, songs are exported using a cross-platform tool called Birdcruncher, that is included in the **BLACKBIRD** package. The program is distributed as C source code for UNIX-like operating systems, and a pre-built binary is included for win32-compatible platforms such as Wine.

Run Birdcruncher without arguments to see a list of options.

Birdcruncher supports three different output formats, referred to by the tool as sid, prg and dist. Each format will now be described in turn.

Regardless of what output format you choose, you are encouraged to run Birdcruncher with the -v option, enabling verbose mode.

### **7.1 SID files**

Birdcruncher can create SID files. The metadata fields (Title, Author, Released) are included in the file. The SID header contains a field for specifying the recommended SID model. By default, Birdcruncher sets this to be the new chip (8580). Use the -O option to instruct Birdcruncher to request the old chip (6581) instead.

The address of the playroutine can be given with the -a option, and the address of the 16-byte zero-page area needed by the player can be given with -z.

#### **7.1.1 Syncpoints**

Syncpoints may optionally be specified on the commandline or in a separate file. They allow external software to synchronise with the music.

Syncpoints are positions within the song (written as SS:TT where SS is the song position and TT is the track position). They can be given directly using the -s option, or read from a file named by the -@ option. Syncpoints in a file have to be prefixed by the @ character.

Synchronisation is carried out through a byte in the zero-page, specifically thirteen bytes into the declared zero-page area. Normally, this is location ed.

The synchronisation byte is cleared by the init routine. It needs to be incremented to 1 whenever the external software expects a syncpoint. When the syncpoint is reached, the playroutine resets the byte back to 0.

Should the playroutine reach a syncpoint while the synchronisation byte is 0, playback will pause until the byte contains 1. This is useful in trackmos to suspend playback in case of I/O trouble.

### **7.2 Runnable PRG files**

Birdcruncher can also produce executable Commodore 64 programs. This output format is not as versatile as the SID format, but it is provided anyway as a convenience. The metadata (Title, Author, Released) is displayed on the screen while the song plays.

Three options allow you to customise the look of the player: -f, -b and -r set the colour of the foreground, background and rastertime visualiser, respectively.

### **7.3 Distributed output**

The most powerful aspect of Birdcruncher is the ability to split the output into multiple files. The dist output format supports streamed playback, and is useful for trackmos where the music player may be bound by very tight memory constraints.

The distributed version of the player consists of a resident part, the init routine and the datastream. The resident part contains the playback code as well as the instrument and effect data. The init routine contains code that can be overwritten after it has been called.

For convenience, the playroutine is located three bytes into the resident part. The first three bytes are a jmp instruction pointing to the init routine.

The datastream can be split into multiple files. This is done using syncpoints. Ordinary syncpoints were described in Section 7.1.1, under the sid output format. The distributed output format supports a special kind of syncpoint that indicates the beginning of a new chunk of the stream. Syncpoints of this kind are written SS:TT:AAAA:Filename where SS is the song position, TT is the track position and AAAA is the load address of the new chunk. The first chunk (and thus the first syncpoint) must be at position 00:00.

As with the sid output format, the external software uses a zeropage byte (normally at ed) to synchronise with the playroutine.

An example showing how to use the distributed output format is included in the **BLACKBIRD** package.

### 8 **Keyboard commands**

This chapter summarises all keyboard commands used by **BLACK-BIRD** (on the main screen).

The middle column indicates in what mode(s) the command is applicable. It should be interpreted as follows:

- L Live mode
- S Song editor
- T Track editor
- I Instrument editor
- E Effect editor

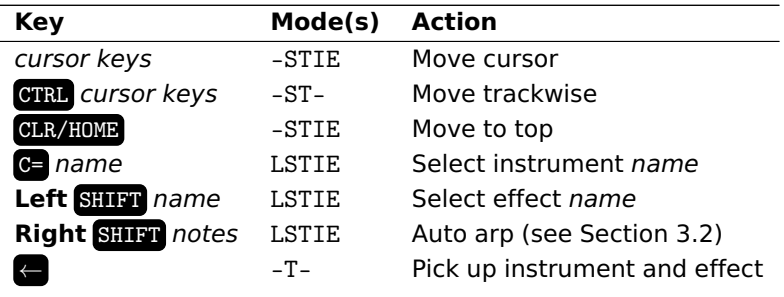

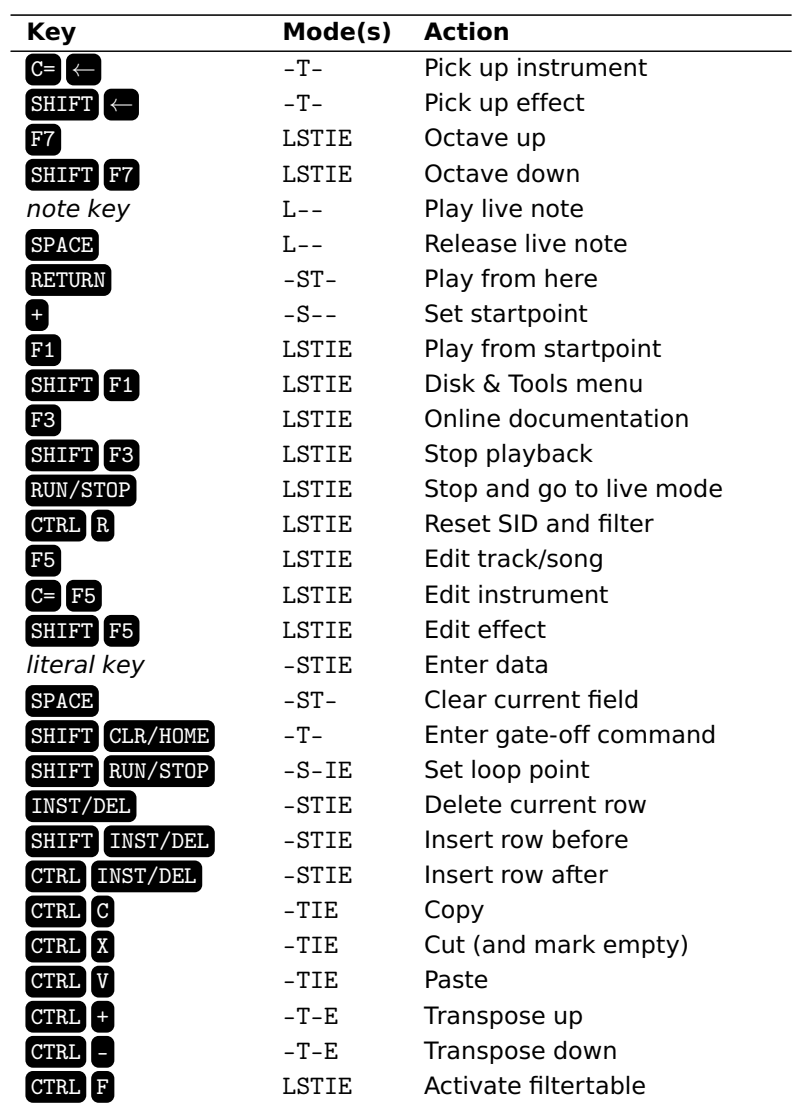

## A **The playroutine**

For your reference, this appendix contains the complete source code for version 1.0 of the **BLACKBIRD** playroutine.

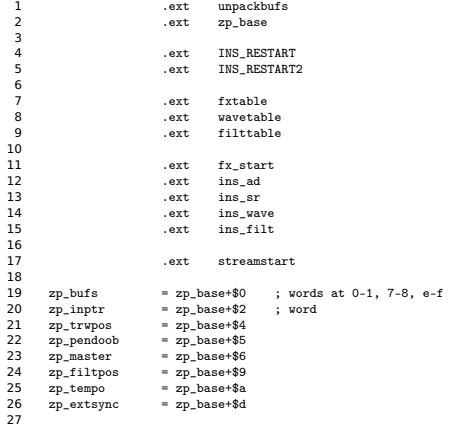

```
28 ; =============================================================================
29 ; Encoding (in order of appearence)
30 ; f9-ff Out-of-band data only in voice 3
31 ; c9-f8 Arpeggio
32 ; 80 Gate off \_ at most one
33 ; 81 Legato |
34 ; 83-b2 Instrument /
35 ; 00-7f Note (lsb is delay-bit) \_ at most one
36 ; b8-c7 Delay (low 4 bits) /
       37 ; =============================================================================
38<br>39
39 ; =============================================================================
40 ; Entry points at * and *+3<br>41 ; (12 for jsr/rts)
41 ; (12 for jsr/rts)<br>42 : Prepare1, 12 + 17
42 ; Prepare1, 12 + 17 + 336 + 165 + 563 = 1093
43 ; Prepare2, 12 + 17 + 336 + 197 + 563 = 1125
44 ; Prepare3, 12 + 17 + 336 + 206 + 563 = 1134<br>45 : Execute, 12 + 9 + 541 + 563 = 1134<br>45 : Execute, 12 + 9 + 541 + 563 = 112545 ; Execute, 12 + 9 + 541 + 563<br>46 : -2 18 rasterlines max
46 ; --> 18 rasterlines max
                                       47 ; =============================================================================
4849 #if REPEAT
50 .seg seg_rplay
51 #else
52 .seg seg_play
     53 #endif
5455 playorg
56 jmp initroutine<br>57 playroutine
57 playroutine
58 .(
59 lax 'zp_master<br>60 beq do_execute
                                 do_execute
61<br>62
62 sbx #7<br>63 +stx_unpackvoice
63 +stx_unpackvoice
64 stx 2p\_master<br>65 cpx \#3*765 cpx #3*7
                                 nounpack
6768 jmp unpackvoice
69 nounpack
70 jmp everyframe
71 do_execute
72 jmp execute<br>73 )
73 .)
74
75 ; =============================================================================
76 ; Run timer, fetch oob and fx commands<br>77 : 63 + 2 \times 47 = 1 + 9 = 16577 ; 63 + 2 * 47 - 1 + 9 = 165<br>78 ; =78 ; =============================================================================
79
80 prepare1
81 . (
82 vloop
83 inc v_trtimer,x<br>84 bmi vskip
                                 vskip
85
86 \begin{array}{ccc} 1\text{da} & \text{(zp_bufs,x)} \\ 87 & \text{cmp} & \text{#$f9}\end{array}87 cmp #$f9<br>88 bcc no_oo
                                 no\_oob89<br>90
90 sta 'zp_pendoob<br>91 inc 'zp_bufs,x
91 \frac{r}{2} inc \frac{r}{2} bufs, x<br>92 \frac{1}{4} da \frac{r}{2} (zp_bufs, x
92 lda (zp_bufs, x)<br>93 clc
93 clc<br>94 no_oob clc
94 no_oob
95 sbc #$c8-1<br>96 bcc no_fx
                                 no\_fx
```

```
97<br>98
 98 inc 'zp_bufs,x<br>99 sta vcurrfx.x
99 sta v_currfx,x
100 sta v_pendfx,x
101 no\_fx<br>102 vskip
102 vskip
103 txa
104 sbx #7
105 bpl vloop
106<br>107
107<br>108 1da #<prepare2<br>108 sta preparejmp
108 sta preparejmp+1<br>
109 simp everyframe<br>
110 .)
                                property.mp<br>everyframe
110\frac{111}{112}112 ; =============================================================================
113 ; Check timer, fetch ins command, peek at note command, do hard restart
114 ; 3 * 63 - 1 + 9 = 197<br>115 : ======================
115 ; =============================================================================
116<br>117
117 prepare2
118 .(
119 vloop
120 lda v_trtimer, x<br>121 bmi vskip
                                vskip
\frac{122}{123}123 lda (zp_bufs,x)<br>124 bpl got_note
                                got_note
125<br>126
126 cmp #$b8
                                vskip
128<br>129
129 inc 'zp_bufs,x<br>130 sbc #$82-1
                                # $82-1131
                        bmi got_special
133
134 sta v_currins,x<br>135 noteback
135 noteback
                        sta v_pendins,x
\frac{137}{138}138 cmp #INS_RESTART+1<br>139 bcc norestart
                                norestart
\frac{140}{141}141 lda #0
142 sta $d406, x<br>143 148 148143 lda #$fe
144 sta v_wavemask,x<br>145 perestant
145 norestart<br>146 vskip
146 vskip
\begin{array}{ccc}\n 147 & & & \text{txa} \\
 148 & & & \text{sbx}\n \end{array}148 sbx #7
149 bpl vloop
150<br>151
151 lda #<prepare3<br>152 sta preparejmp
152 sta preparejmp+1<br>153 jmp everyframe
153 imp everyframe<br>154 got_note jmp everyframe
154 got_note
155 1da v_currins, x<br>156 bpl noteback
156 bpl noteback ; always<br>157 got_special
157 got_special
158 sta v_pendins,x<br>158 sta v_pendins,x<br>159 bmi vskip
                        bmi vskip ; always .)
160161<br>162162 ; =============================================================================
163 ; Check timer, fetch note or delay-command<br>164 : 3 * 69 - 1 = 206164 ; 3 * 69 - 1 = 206<br>165 ; =================
165 ; =============================================================================
```
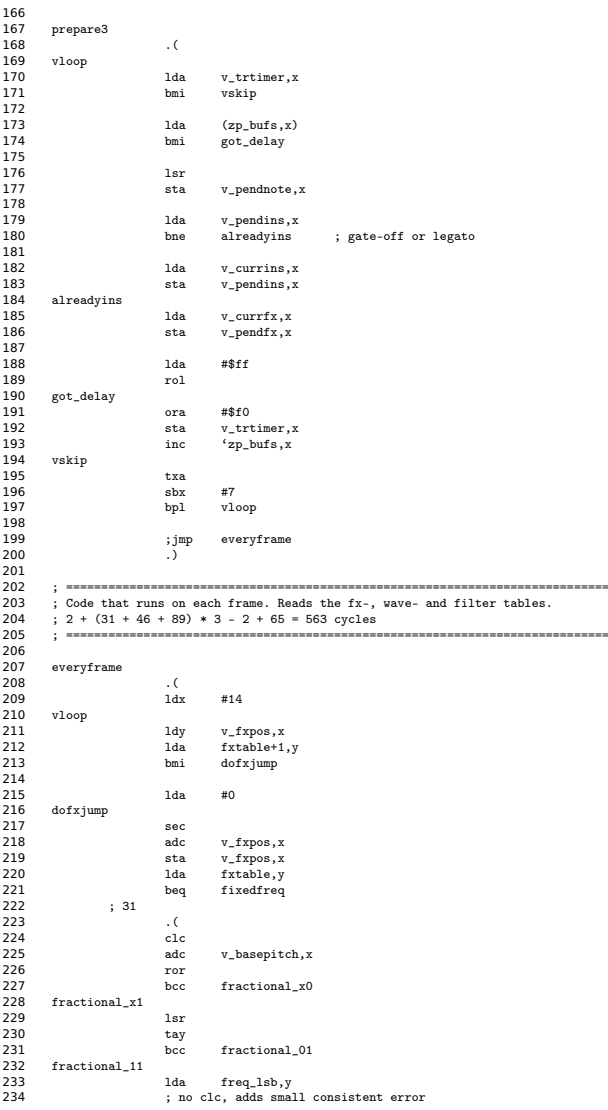

User's Guide rev. 2, Blackbird 1.0

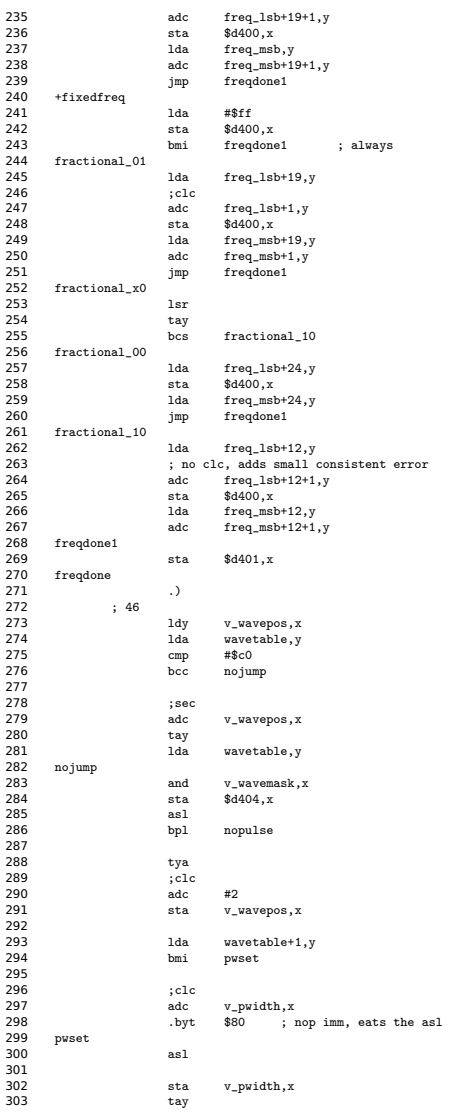

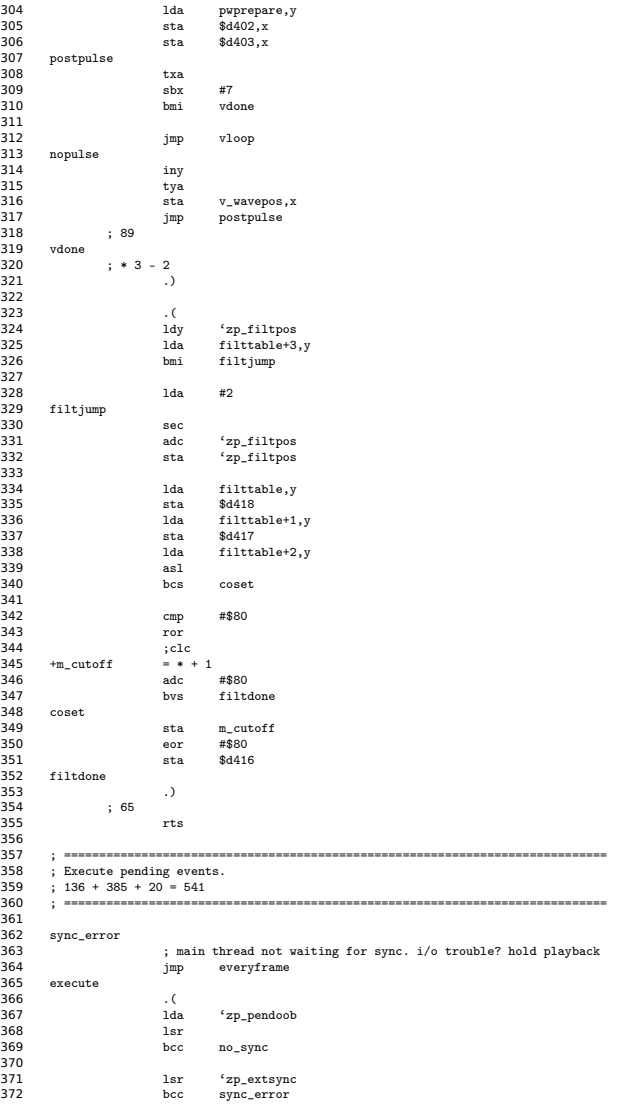

User's Guide rev. 2, Blackbird 1.0

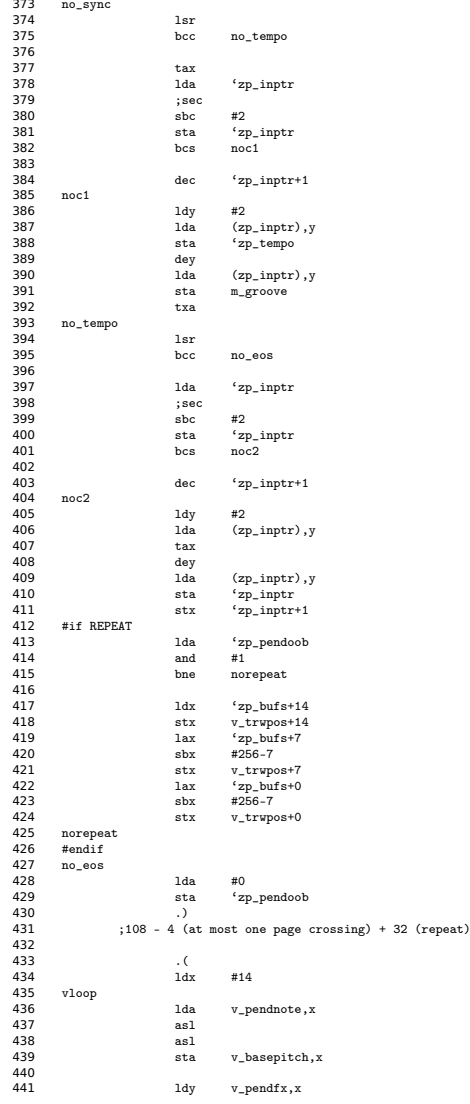

User's Guide rev. 2, Blackbird 1.0 51

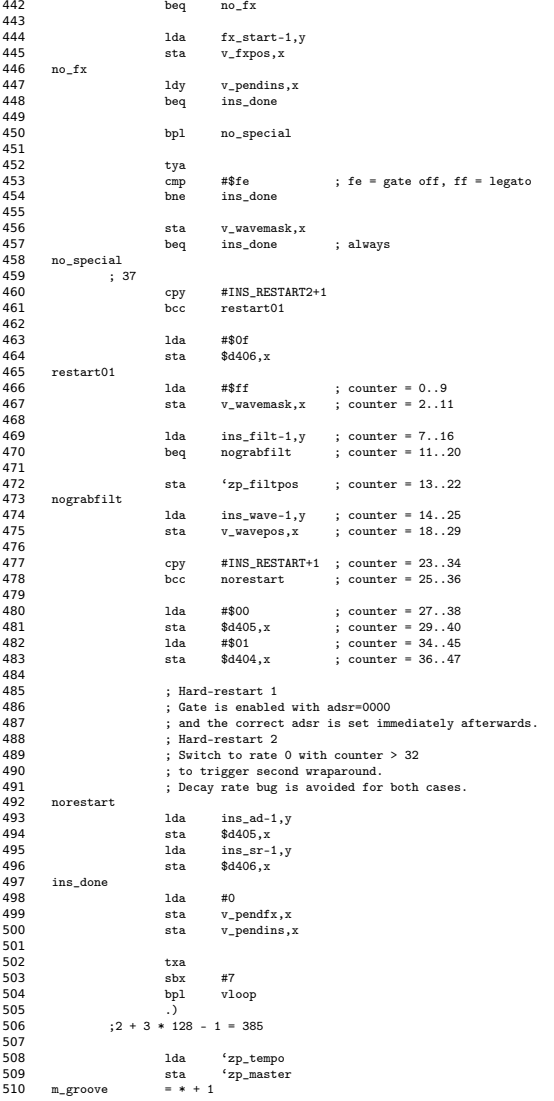

User's Guide rev. 2, Blackbird 1.0

```
511 eor #0
512 sta 'zp_tempo
513<br>514
514 lda #<prepare1
515 sta preparejmp+1<br>516 imp everyframe
                              516 jmp everyframe
517<br>518
518 ; =============================================================================
519 ; Unpack more track data for voice x/7 (0-2).
520 ; 37 + 34 + 7 * 18 - 1 + 18 = 214 (read 7 bytes)<br>
521 ; 38 + 55 + 229 - 1 + 15 = 336 (copy 10 notes)
521 ; 38 + 55 + 229 - 1 + 15 = 336 (copy 10 notes)
522 ; Copying 10 notes would require 10 * 24 = 240 cycles.
523 ; But the cruncher ensures that the copy loop needs at most 229 cycles.
524 ; =============================================================================
525<br>526526 stopstream
527 ldx 'zp_trwpos
528 lda #$c0 ; keep reading $c0 after end of song<br>529 1dv #1
529 ldy #1
530 bne poststop ; always
531<br>532
532 unpackvoice
533 .(
–<br>−–<br>534 lda 'zp_bufs+1,x<br>535 stambuf2+2
535 sta m_buf2+2<br>536 sta m_buf2+2
                              m buf3+2
537<br>538
                      ; time to unpack the next piece of compressed data?
539<br>540
540 1da v_trwpos,x<br>541 cmp 'zp_bufs,x
541 cmp 'zp_bufs,x ; writepos - readpos = bytes_in_buf<br>542 bmi postunpack ; at least 128 bytes in buf, hold ti
                                              ; at least 128 bytes in buf, hold the flow
543<br>544
                      sta 'zp_trwpos
545<br>546
546 ; control byte is tttttnnn<br>547 : if t = 0, read n literal
547 \qquad ; if t = 0, read n literal bytes<br>548 \qquad : if t > 0, copy n + 3 bytes wit
548 ; if t > 0, copy n + 3 bytes with transpose t - 16, offset follows<br>549 : t = 0, n = 0 indicates stream end
                      ; t = 0, n = 0 indicates stream end
550551 1dy #0<br>552 1dx (7)552 lax (zp\_input), y<br>553 and #$f8
553 and #$f8
554 bne copy
              ; 37
556<br>557
                      ; literal
558<br>559
559 lda m_buf2+2
                              m buf1+2
561<br>562
562 txa
                              stopstream
564<br>565
                      tay
566<br>567
                      eor #$ff ; 01 -> fe, 02 -> fd...<br>clc
568 clc
569 adc 'zp_inptr<br>570 sta 'zp_inptr
570 sta 'zp_inptr
571 bcs noc1
572<br>573573 dec 'zp_inptr+1
574 noc1
575 ldx 'zp_trwpos
576 ; 34<br>577 litloop
577 litloop
578 lda (zp_inptr),y
     579 +poststop
```
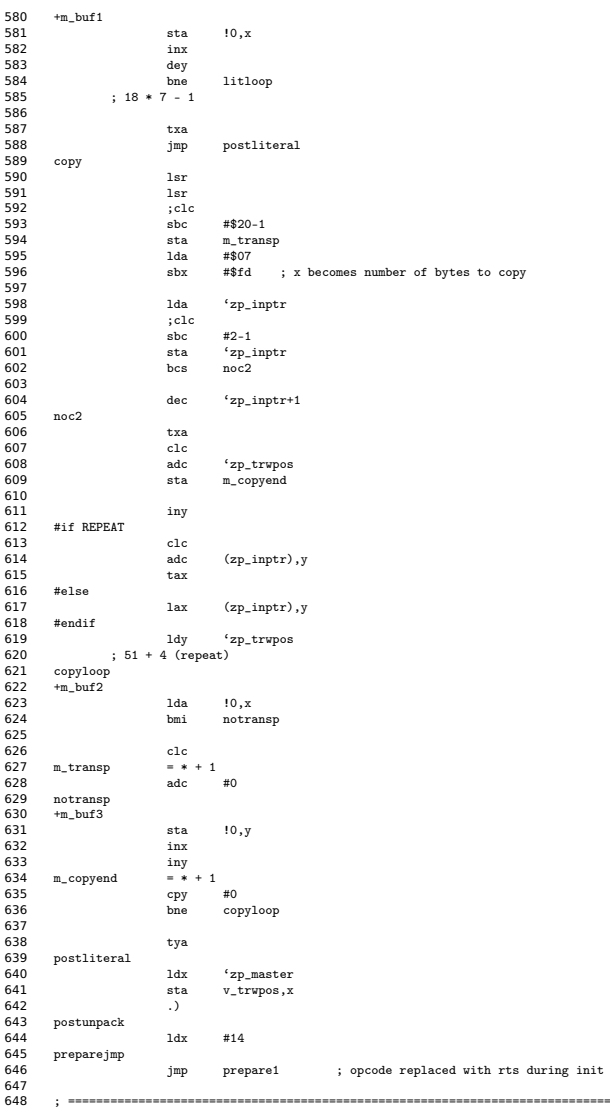

User's Guide rev. 2, Blackbird 1.0

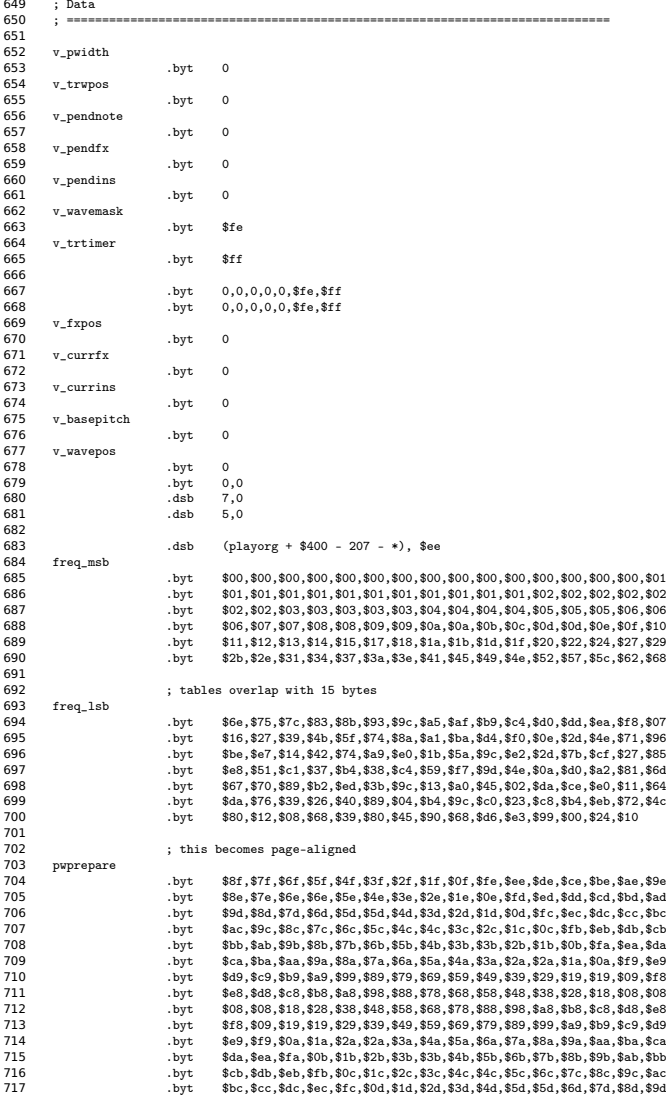

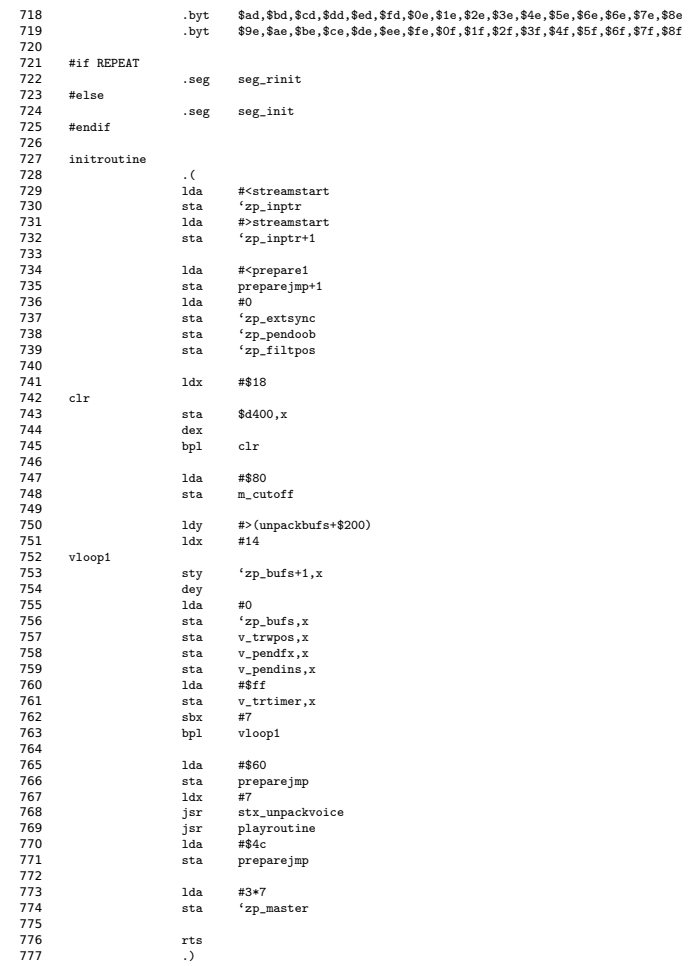